# Setting up security groups

**Goal:** Define the access specific groups of employees have to information in Ajera.

### In this quick lesson

| Step 1: View the Security Group List           | 2  |
|------------------------------------------------|----|
| Step 2: Select general settings                | 3  |
| Step 3: Select File menu settings              | 4  |
| Step 4: Select Company menu settings           | 5  |
| Step 5: Select Setup menu settings             | 6  |
| Step 6: Select Manage menu settings            | 7  |
| Step 7: Select Project Command Center settings | 8  |
| Step 8: Select Reports menu settings           | 13 |
| Step 9: Select Inquiry menu settings           | 14 |
| Step 10: Select Attachments                    | 15 |
| Step 11: Enter notes                           | 16 |

When you set up security groups in the Security Group List window, you define each group's access to information in Ajera. This information includes items on the Company, Setup, Manage, Reports, and Inquiry menus and areas in the Project Command Center.

While setting up employees, you designate their security group. As a result, when an employee logs into Ajera, the Ajera menu is customized to display that employee's tasks and reports based on the security group.

## **Step 1: View the Security Group List**

- 1. Click **Company > Security**.
- 2. The Security Group List window displays the predefined security groups in Ajera.

| © Security Group List |                                                                                                    |
|-----------------------|----------------------------------------------------------------------------------------------------|
| 0                     |                                                                                                    |
| Description           | Ajera contains these predefined security groups.                                                         |
| Employee              | predenned security groups.                                                                               |
| Entry Clerks          |                                                                                                    |
| Marketing             | Ajera sets up the Administrator                                                                          |
| Principal             | security group but does not                                                                              |
| Project Managers      | display it because it must not be                                                                        |
| Close Edit New Copy D | elete Help changed.                                                                                      |
|                       | The Administrator security group<br>has access to all options, tasks,<br>and reports and to all employee |

As an added control, only employees assigned to the Administrator security group can add or change security settings.

user IDs and passwords.

### **Step 2: Select general settings**

As an example, set up the project manager security group.

- 1. In the Security Group List window, select Project Managers and click the Edit button.
- The General tab contains options that allow you to limit the general information that members of this security group can view. Make the appropriate selections.

Select this check box if you want this group to see cost amounts on reports and client invoices.

Cost is the amount an employee is paid plus optional overhead markups. It is not necessarily the rate being billed.

This information typically is confidential.

Select this check box if you want this group to view companywide aging for cash, receivables and payables, key account balances, and trends.

This information typically should be available only to Principals and Accounting.

| Q | Securi  | iy Grou  | p - Projeci  | t Manage   | rs     |          |
|---|---------|----------|--------------|------------|--------|----------|
|   |         |          |              |            |        |          |
| 1 |         |          |              |            |        |          |
|   | General | File     | Company      | Setup      | Manage | Projects |
|   |         |          |              |            |        |          |
|   | Des     | cription | Project Mana | agers      |        |          |
|   |         |          |              |            |        |          |
| 1 |         |          | 🔄 View emp   | loyee cost |        |          |

- View my projects only
- View company information on dashboard
   Manage custom reports and inquiries
   Financial statement designer

Select this check box if you want this group to have access to Financial Statement Designer on their Reports menu.

Use the designer to create your own financial statement designs.

This ability typically should be available only to Accounting.

Select this check box for if you want this group to view a customized list of projects on the dashboard and when managing time by project.

Normally, you would select this option for Project Managers and Principals so that they see only projects where they are designated as the Project Manager or Principal in charge.

Select this check box if you want this group to have access to Manage Custom Reports on their Reports menu.

This ability should be available only to Administrators.

| Close | Save Cancel | Help |
|-------|-------------|------|
|       |             |      |

## **Step 3: Select File menu settings**

- 1. Click the File tab.
- 2. This tab contains only the **Database backups** check box. Make the appropriate selection.

| ieneral | File   | Company     | Setup | Manage | Projects | Reports | Inquiry Al | tachments               | N                      |      |
|---------|--------|-------------|-------|--------|----------|---------|------------|-------------------------|------------------------|------|
|         | Databa | ise backups |       |        |          |         |            |                         | neck box<br>up to ba   |      |
|         |        |             |       |        |          |         | and r      | estore t                | he datab<br>vpically s | ase. |
|         |        |             |       |        |          |         |            | vailable o<br>inistrato |                        |      |
|         |        |             |       |        |          |         |            |                         |                        |      |
|         |        |             |       |        |          |         |            |                         |                        |      |

## **Step 4: Select Company menu settings**

- 1. Click the **Company** tab.
- 2. This tab displays tasks related to the firm's accounting operations. Make the appropriate selections.

|                                                                                                    | Company menu in Ajera.                                                                                         |
|----------------------------------------------------------------------------------------------------|----------------------------------------------------------------------------------------------------|
| Security Group - Project Managers                                                                                                    | Accounting tasks typically should<br>be available only to Accounting<br>and Principals.                        |
| General File Company Setup Manan Loss Reports                                                                                                    |                                                                                                    |
| <ul> <li>Bank accounts</li> <li>Departments</li> <li>Chart of accounts</li> <li>Payroll</li> <li>Recurring vendor invoices</li> <li>Recurring journal entries</li> <li>Budgets</li> <li>Beginning balances</li> <li>Distribute DPE/0 verhead</li> <li>Recalculate time</li> <li>Close fiscal year</li> </ul> | Note: The Departments check box                                                                                |
|                                                                                                    | is available for ajeraComplete or<br>Save Compartments add-on only.                                            |
|                                                                                                    | The Payroll and Payroll Forms<br>check boxes are available for<br>ajeraComplete or the Payroll<br>add-on only. |

Select a check box if you want this group to have access to that

specific accounting task on the

### Step 5: Select Setup menu settings

- 1. Click the **Setup** tab.
- 2. This tab displays setup tasks that are typical for an architectural or engineering firm. These tasks are available on the Setup menu in Ajera.

The setup tasks affect the information that is available for the manage tasks. For example, if members of this group are allowed to set up clients on the Setup tab, the information they enter will affect the information available for the client invoice and client receipts tasks on the Manage tab.

Security Group - Project Managers

Make the appropriate selections.

Select a check box if you want this group to have access to that specific task on the Setup menu in Ajera.

Various security groups should have access to these tasks.

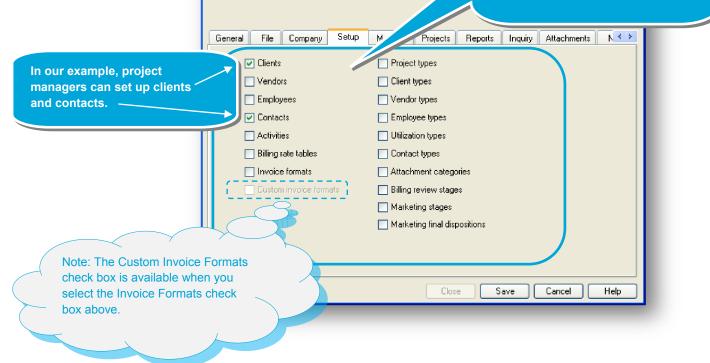

## **Step 6: Select Manage menu settings**

- 1. Click the Manage tab.
- 2. This tab displays tasks related to the day-to-day workflow of a typical architectural or engineering firm. These tasks are available on the Manage menu in Ajera. Make the appropriate selections.

Select a check box if you want this group to have access to that specific task on the Manage menu.

Various security groups should

| © Se                                                                                                    | curity Group - Project Managers                                                                                                    | have access to the time and expense task.                             |
|----------------------------------------------------------------------------------------------------|----------------------------------------------------------------------------------------------------|-----------------------------------------------------------------------|
| Gen                                                                                                    | eral File Company Setup Manage F                                                                                                    | All the other tasks typically should be available only to Accounting. |
| In our example, project<br>managers can enter timesheets<br>and expense reports, but not<br>perform other workflow tasks. | <ul> <li>Time &amp; Expense</li> <li>Payroll</li> <li>Vendor invoices</li> <li>Vendor payments</li> <li>In-house expenses</li> <li>Client invoices</li> <li>Finance charges</li> <li>Client receipts</li> <li>Bank register</li> <li>Journal entries</li> <li>Recurring vendor invoices</li> <li>Recurring journal entries</li> </ul> | Save Cancel Help                                                      |
|                                                                                                    |                                                                                                    |                                                                       |

### **Step 7: Select Project Command Center settings**

- 1. Click the **Projects** tab.
- 2. This tab displays tasks that appear in the Project Command Center. The tab contains general options and specific options.

Below are the general options for the Project Command Center:

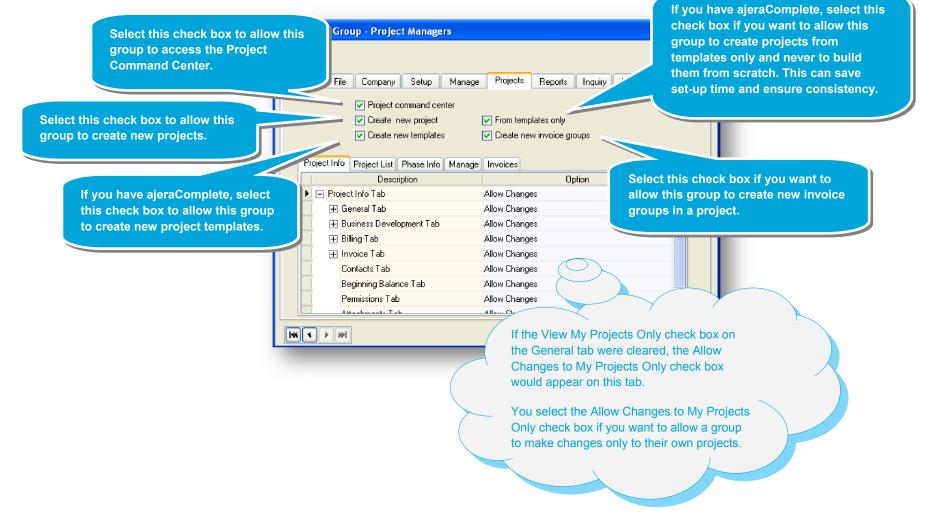

3. Now select the level of access the security group has for specific tabs, subtabs, and fields in the Project Command Center.

The options you select also determine which columns and fields are available in the Customize window, which appears when you click the Customize button in the Project Command Center.

To help you visualize what these options affect, this guick lesson shows the security options and their related areas in the Project Command Center.

4. Begin with the options specific to the Project Info tab of the Project Command Center:

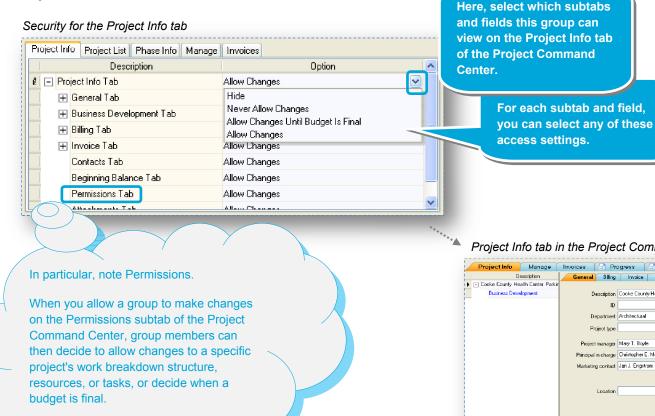

#### Project Info tab in the Project Command Center

| Project Info Ma        | anage       | Invoices    | 🔄 Pro      | gress         | 🔄 Sales T       | ax Preparation     |               |                   |             |
|------------------------|-------------|-------------|------------|---------------|-----------------|--------------------|---------------|-------------------|-------------|
| Descriptio             |             | General     | Billing    | Invoice       | Contacts        | Beginning Balances | Permiss       | sions Attachments | Notes       |
| Cooke County Health Ce | nter Parkir |             |            |               |                 |                    |               |                   |             |
| Business Developmen    | x I         | De          | escription | Cooke Count   | y Health Center | Parking Structure  |               | Status Closed     | ~           |
|                        |             |             | ID         |               |                 |                    |               |                   |             |
|                        |             | De          | partment   | Architectural |                 |                    | $\overline{}$ |                   |             |
|                        |             | Pro         | nject lype |               |                 |                    |               |                   |             |
|                        |             | Project     | manager    | Mary T. Boyle | ,               |                    |               |                   |             |
|                        |             | Principal i | n charge   | Christopher E | . Meehan        |                    |               |                   |             |
|                        |             | Marketing   | ; contact  | Jan J. Engstr | om              |                    |               |                   |             |
|                        |             |             | Location   |               |                 |                    |               |                   |             |
|                        |             |             |            |               |                 |                    |               |                   |             |
|                        | >           |             |            |               |                 |                    |               |                   |             |
|                        | py Dek      | ete New     | Phase      | New Invoid    | ce Group        |                    |               | Close Save        | Cancel Help |

5. Below are the options specific to the project list in the Project Command Center:

| Pr | ojec | et Info Project List Phase Info Manage Invoices |       |
|----|------|-------------------------------------------------|-------|
|    |      | Description                                     | Allow |
| Þ  | +    | General Info                                    |       |
|    | Ŧ    | People                                          |       |
|    | Ŧ    | Billing & Invoicing                             |       |
|    | Ŧ    | Dates                                           |       |
|    | Ŧ    | RPC                                             |       |
|    | Ŧ    | Hours                                           |       |
|    | Ŧ    | Dollars                                         |       |

Here, select which columns this group can view in the project list at the top of the Project Command Center.

#### project list in the Project Command Center

|   |   | Description  | Hours<br>Budget | Hours Actual | Contract<br>Amount | Spent      | Billed     | Work-in-<br>progress<br>Balance | Receivable<br>Balance |
|---|---|--------------|-----------------|--------------|--------------------|------------|------------|---------------------------------|-----------------------|
| 1 | Þ | Cooke Coun   | 20.00           | 20.00        | 130,000.00         | 0.00       | 0.00       | 0.00                            | 0.00                  |
| 1 |   | Glison Lofts | 0.00            | 727.99       | 75,000.00          | 68,864.87  | 56,903.92  | 11,963.10                       | 15,924.77             |
| 1 |   | Haven Stree  | 0.00            | 0.00         | 0.00               | 0.00       | 0.00       | 0.00                            | 0.00                  |
| 1 |   | Highland Sh  | 1,573.00        | 1,584.93     | 160,017.00         | 154,601.03 | 110,551.28 | 41,612.25                       | 74,434.82             |

6. Below are the options specific to the phase info in the Project Command Center:

Security for the phase info

| Project Info Project List Phase Info Manage Invoices |       |
|------------------------------------------------------|-------|
| Description                                          | Allow |
| 🕨 🖃 General Info                                     |       |
| Phase ID                                             |       |
| Phase status                                         |       |
| Department                                           |       |
| Project type                                         |       |
| Project manager                                      |       |
| Billing type                                         |       |
| Rate table                                           |       |
| la billing group                                     | ×     |

Here, select which columns this group can view to the right of the project tree in the Project Command Center.

> Phase info displays to the **right** of the phase description and can include ID, status, department, project type, project manager, and so on. You select to display this information in the Customize window.

#### \* phase info in the

Project Command Center

|   | Project Info      | Manaq  | e invoices   | 🔰 🔄 Proqi     | ress         |                 |  |
|---|-------------------|--------|--------------|---------------|--------------|-----------------|--|
|   | Description       | ID     | Phase Status | Department    | Project Type | Project Manager |  |
|   | 🖃 Oakland Heights | 04-107 | Active       | Architectural | Medical Faci | Mary T. Boyle   |  |
|   | Business Dev      | M03-2  | Marketing    | Architectural | Medical Faci | Mary T. Boyle   |  |
|   | Schematic De      | 1      | Active       | Architectural | Medical Faci | Mary T. Boyle   |  |
|   | Design Docum.     | 3      | Active       | Architectural | Medical Faci | Mary T. Boyle   |  |
|   | Construction      | 4      | Active       | Architectural | Medical Faci | Mary T. Boyle   |  |
| Þ | Bidding & Neg     | 5      | Active       | Architectural | Medical Faci | Mary T. Boyle   |  |
|   | Construction A    | 8      | Active       | Architectural | Medical Faci | Mary T. Boyle   |  |

7. Below are the options specific to the Manage tab of the Project Command Center: Here, select which columns this group can view on the Manage tab of the Project Command Security for the Manage tab Center. Project Info Project List Phase Info Manage Invoices Description Allow Uption 🕨 🖃 Manage Tab 4 Allow Changes **V** 开 General Info Allow Changes Image: A start of the start of the start of 🕀 Billing & Invoicing Allow Changes ⊞ RPC **~** Allow Changes 🕂 Dates 4 Allow Changes

\*\*\*\*\*\*\*\*\*\*\*

#### Manage tab in the Project Command Center

| Show resource rows Show task rows Glison Lofts |               |                |                |                           |        |          |           |                      |            | Final budget     |              |           |        |
|------------------------------------------------|---------------|----------------|----------------|---------------------------|--------|----------|-----------|----------------------|------------|------------------|--------------|-----------|--------|
| D                                              | escription    | Туре           | Resource       | Reference/<br>Commitment# | Status | Priority | %<br>Dist | Construction<br>Cost | % of<br>CC | Hours /<br>Units | Cost<br>Rate | Cost      | B<br>F |
| 🖃 Glison La                                    | fts 🕹 R T 🛐   |                |                |                           | Active |          |           |                      |            |                  |              | 68,500.00 |        |
| - Spac                                         | e Pla 🧇 R T 🕅 |                |                |                           | Active |          |           |                      |            |                  |              | 68,500.00 |        |
| L                                              | abor RT 🕅     | Senior Archit  | Mark A. Royce  |                           |        |          |           |                      |            | 60.00            | 40.38        | 2,422.99  |        |
| L                                              | abor RT 🕅     | Architect      | Kris N. Kingsl |                           |        |          |           |                      |            | 200.00           | 22.50        | 4,500.00  |        |
| L                                              | abor RT 🕅     | Intern Archite | Scott B. Nunn  |                           |        |          |           |                      |            | 87.00            | 16.00        | 1,392.00  |        |
| L                                              | abor RT 🕅     | Marketing      | Jan J. Engstr  |                           |        |          |           |                      |            | 30.00            | 19.00        | 570.00    |        |

\*\*\*\*\*\*\*\*\*

8. Below are the options specific to the Invoices tab of the Project Command Center:

Project Info Project List Phase Info Manage Invoices

#### Security for the Invoices tab

Show Invoices Tab

Project Command Center. The Invoices tab of this window displays the PCC Invoices inquiry. Use this inquiry to review client invoice details and to preview client invoices. Note: Unlike other inquiries, this inquiry is

Here, select whether this group can view the Invoices tab in the

available only from the Project Command

#### Invoices tab in the Project Command Center

| 🕜 Back 😪 🤆      | <u>}</u>          | 🦘 Fi                       | nd Next 📄 Print 🕶 🌀 | Export 🔻 📩 Revert           |                   |                 |           |                    |
|-----------------|-------------------|----------------------------|---------------------|-----------------------------|-------------------|-----------------|-----------|--------------------|
| Cutoff: 10/28/2 | 2010              |                            |                     |                             |                   |                 |           |                    |
| Invoice Detail  | Invoice<br>Status | Billing<br>Review<br>Stage | Client              | Project ID &<br>Description | Invoice<br>Number | Invoice<br>Date | Amount    | Amount<br>Received |
|                 | Final             |                            | Dawson Developers   | 03-121 Glison Lofts         | FC-Month2-000     | 04/14/10        | 15.17     |                    |
| Preview Invoice | Final             |                            | Dawson Developers   | 03-121 Glison Lofts         | 00370             | 03/26/10        | 14,290.43 |                    |
| Preview Invoice | Final             |                            | Dawson Developers   | 03-121 Glison Lofts         | 00360             | 02/24/10        | 13,619.17 | 12,000.00          |
| Preview Invoice | Final             |                            | Dawson Developers   | 03-121 Glison Lofts         | 00351             | 01/27/10        | 11,597.73 | 11,597.73          |
|                 | Final             |                            | Dawson Developers   | 03-121 Glison Lofts         | 350               | 12/25/09        | 9,940.91  | 9,940.91           |
|                 | Final             |                            | Dawson Developers   | 03-121 Glison Lofts         | 347               | 11/27/09        | 6,627.27  | 6,627.27           |
| Preview Invoice | Draft             | Pre-review                 | Dawson Developers   | 03-121 Glison Lofts         |                   |                 | 11,876.85 |                    |
|                 |                   |                            |                     |                             |                   |                 | 67,967.53 | 40,165.91          |

Center.

Select a check box if you want this

group to have access to a specific

report on the Reports menu.

## **Step 8: Select Reports menu settings**

- 1. Click the **Reports** tab.
- 2. This tab displays reports that can be viewed and printed in Ajera. Make the appropriate selections.

| Security Group - Project Managers<br>General File Company Setup Man                                                                                                    | age Projects Reports Inquiry Attachment                                                                                                   | Security groups should have<br>access only to reports that are<br>relevant to them.<br>In our example, project managers<br>have access to the project reports.                              |
|----------------------------------------------------------------------------------------------------|----------------------------------------------------------------------------------------------------|----------------------------------------------------------------------------------------------------|
| Project\Budget Variance       sess         Project\Commitment Managem.       box.         Project\Billing Report       box.         Project\Work-In-Progress Aging       This         Project\Business Development\BD       time         receet       receet | is useful if this group enters<br>sheets, vendor invoices, client<br>ipts, and other daily tasks,<br>need to verify and proof their<br>t. | Help<br>When the Session Journals check<br>tox is selected, the My Sessions<br>Only check box is available.<br>Select this check box if you want<br>his group to view only its own<br>work. |

### **Step 9: Select Inquiry menu settings**

on Menu check box.

- 1. Click the **Inquiry** tab.
- 2. This tab displays inquiries that can be viewed and printed in Ajera. Make the appropriate selections.

| General Fi     | le Company Setup Manage Project                                                                        |                                                                                                    |                               | access to                                                 |
|----------------|----------------------------------------------------------------------------------------------------|----------------------------------------------------------------------------------------------------|-------------------------------|-----------------------------------------------------------|
| Custom         | Name                                                                                                   | Allow                                                                                                    | Show on Menu                  |                                                           |
|                | Project\Project                                                                                        |                                                                                                    |                               |                                                           |
|                | Project\Phase                                                                                          |                                                                                                    |                               |                                                           |
|                | Project/Project Type                                                                                   |                                                                                                    |                               |                                                           |
|                | Project/Project Manager                                                                                |                                                                                                    |                               |                                                           |
|                | Project\Reported Percent Complete                                                                      |                                                                                                    |                               | -                                                         |
|                | Project\Business Development\BD Phase<br>Project\Business Development\Marketing Stage                  | <ul> <li></li> <li></li> <li><td><ul><li>✓</li><li>✓</li></ul></td><td></td></li></ul> | <ul><li>✓</li><li>✓</li></ul> |                                                           |
|                | Employee\Employee                                                                                      | ▼                                                                                                    |                               | -                                                         |
|                | Employee\Employee Type                                                                                 |                                                                                                    |                               |                                                           |
|                | Employee Timesheet                                                                                     |                                                                                                    |                               |                                                           |
|                | Employee\Timesheet Detail                                                                              |                                                                                                    |                               |                                                           |
|                | Employee\Expense Report                                                                                |                                                                                                    |                               |                                                           |
|                | Employee\Expense Report Detail                                                                         |                                                                                                    |                               | - <b>.</b>                                                |
| <b>«</b> • • • | *                                                                                                    | Sa                                                                                                    | ve Cancel                     | Нер                                                       |
|                | Select the Allow check box to<br>allow this group to see links fro<br>another inquiry to this inquiry. | om                                                                                                    |                               | Select the Show<br>box to allow this<br>inquiry on the Ir |
|                | However, this group cannot set<br>the inquiry on the Inquiry menu<br>unless you also select the Sho    | I I                                                                                                    |                               | When you select<br>Ajera automatic<br>Allow check box     |

When you select the Manage Custom Reports and Inquiries check box on the General tab, Ajera allows this group to access and change all inquiries.

If the check box is cleared, this group cannot uiries but can access them as n this tab.

eck box if you want this group to have specific inquiry on the Inquiry menu.

n Menu check roup to see this uiry menu.

his check box, selects the Allow check box.

### **Step 10: Select Attachments**

- 1. Click the **Attachments** tab.
- 2. This tab allows you to attach files related to the security group.

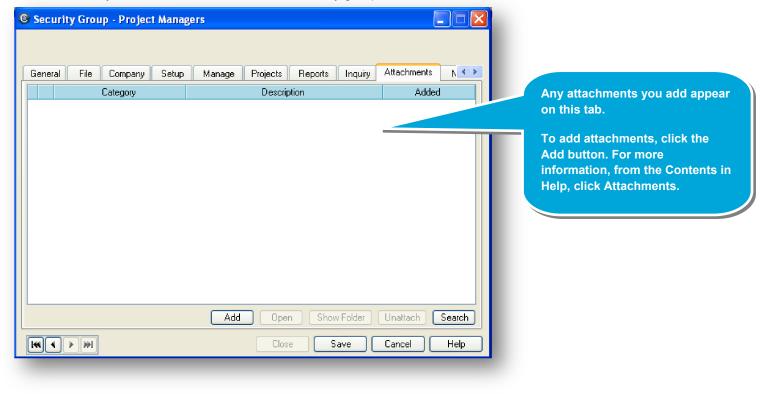

### Step 11: Enter notes

- 1. Click the **Notes** tab.
- 2. This tab allows you to enter notes about the security group.

| Secu  | rity Group | - Projec | t Manager | S        |         |         |            |         |      |                                               |
|-------|------------|----------|-----------|----------|---------|---------|------------|---------|------|-----------------------------------------------|
| File  | Company    | Setup    | Manage    | Projects | Reports | Inquiry | Attachment | s Notes |      | Any notes you<br>enter appear on<br>this tab. |
| 144 4 |            |          |           |          | Close   |         | Save       | Cancel  | Help |                                               |

#### Summary

Now that you have set up your security groups, you can set up employees and assign them to a security group.

See the *Setting up employees* quick lesson for an overview of that process.